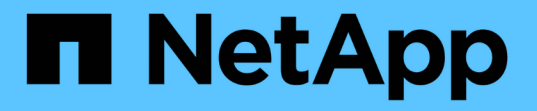

# 데이터 웨어하우스를 사용하여 수행할 수 있는 관리 작업입니다 OnCommand Insight

NetApp April 01, 2024

This PDF was generated from https://docs.netapp.com/ko-kr/oncommand-insight/dwh/managingjobs.html on April 01, 2024. Always check docs.netapp.com for the latest.

# 목차

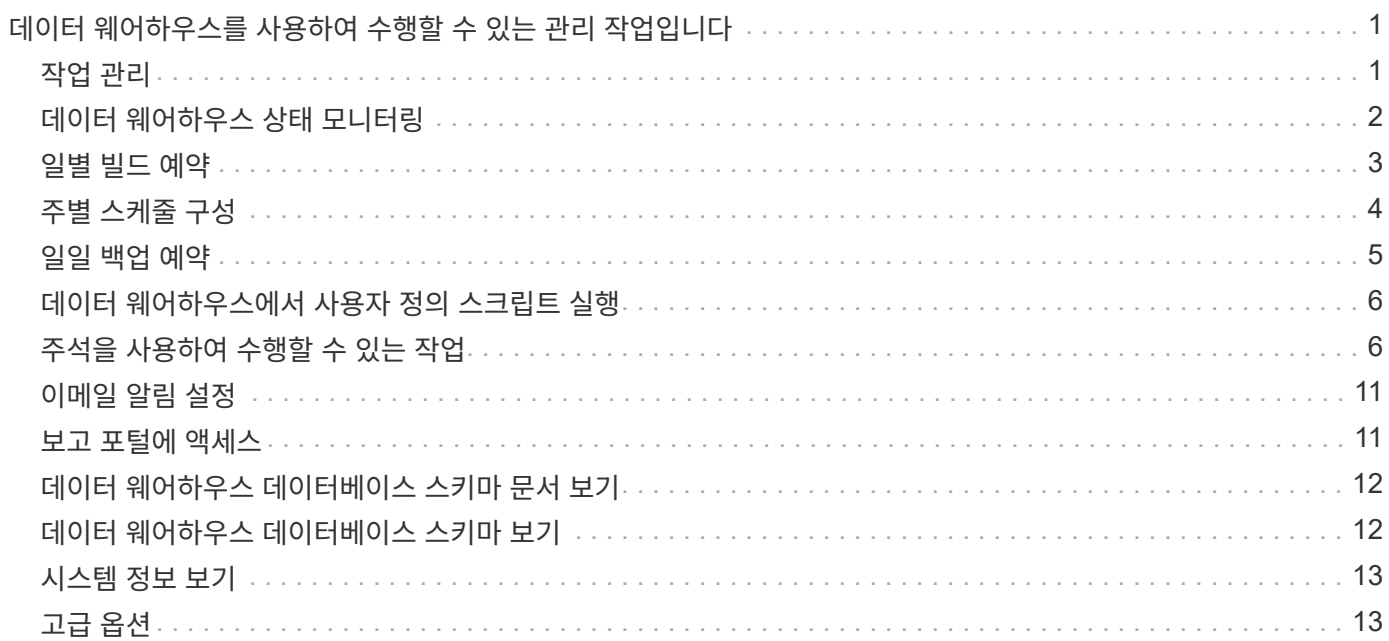

# <span id="page-2-0"></span>데이터 웨어하우스를 사용하여 수행할 수 있는 관리 작업입니다

OnCommand Insight 데이터 웨어하우스는 사용자가 OnCommand Insight 데이터 웨어하우스에서 데이터를 구성 및 문제 해결하고 OnCommand Insight에서 데이터를 검색할 일정을 설정할 수 있는 웹 기반 사용자 인터페이스입니다.

데이터 웨어하우스 포털을 사용하여 다음과 같은 관리 작업을 수행할 수 있습니다.

- 실행 중인 현재 작업 또는 쿼리의 상태를 확인합니다
- 주석 관리
- 이메일 알림을 구성합니다
- 사용자 정의 보고서 액세스 및 작성
- 데이터 웨어하우스 문서 및 데이터베이스 스키마를 검토합니다
- 사이트 이름을 편집합니다
- 데이터 웨어하우스 버전 및 업그레이드 기록 파악
- 기록에서 데이터 웨어하우스 데이터를 작성합니다
- 데이터 웨어하우스 데이터베이스를 재설정합니다
- 데이터 웨어하우스 데이터베이스를 백업 및 복원합니다
- 데이터 웨어하우스 문제를 해결하고 OnCommand Insight 로그를 확인합니다
- 사용자 계정을 관리합니다

### <span id="page-2-1"></span>작업 관리

현재 작업 목록과 해당 상태를 볼 수 있습니다. 빌드 주기의 첫 번째 작업은 굵은 글꼴로 표시됩니다. 데이터 웨어하우스가 각 커넥터 및 각 데이터 마트에 대해 수행하는 빌드는 작업으로 간주됩니다.

### 이 작업에 대해

예약했거나 시작한 보류 중인 작업을 취소할 수 있습니다. 이전에 실행된 작업의 기록을 지울 수도 있습니다. 보류 중, 실행 중이 아니거나 중단 중인 작업의 기록을 지울 수 있습니다. 지난 24시간을 제외한 모든 기록 또는 모든 기록을 지우면 마지막 날의 항목을 제외한 모든 기록을 제거할 수 있습니다.

라이센스, 재고 전, 재고, 재고 후, 재고, 치수, 데이터 마트 준비, 용량, 포트, 스토리지 효율성, 파일 시스템 활용률, 성능, 작업 상태 알림, 기록 빌드, 동적 주석, 커넥터 제거, 빌드, Phone Home 및 유지 관리를 건너뛰었습니다.

유지 관리 작업은 매주 실행되며 MySQL 도구를 사용하여 데이터베이스를 최적화합니다.

단계

1. 에서 데이터 웨어하우스 포털에 로그인합니다 https://hostname/dwh, 위치 hostname OnCommand Insight 데이터 웨어하우스가 설치된 시스템의 이름입니다.

2. 왼쪽의 탐색 창에서 \* Jobs \* 를 클릭합니다.

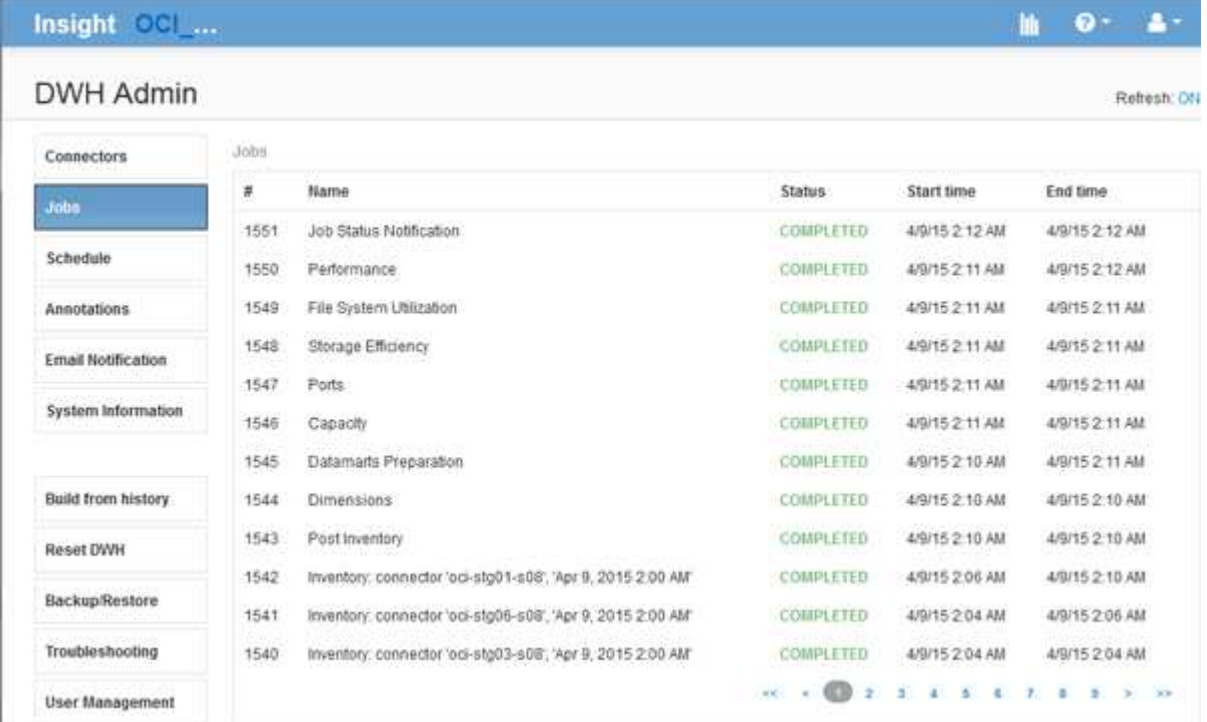

보류 중 상태가 나타나면 취소 링크가 나타납니다.

- 3. 보류 중인 작업을 취소하려면 \* CANCEL \* (취소 \*)을 클릭합니다.
- 4. 작업 기록을 제거하려면 \* 모두 \* 또는 \* 마지막 24시간을 제외한 모두 \* 를 클릭합니다.

# <span id="page-3-0"></span>데이터 웨어하우스 상태 모니터링

DWH(데이터 웨어하우스)에는 DWH 상태에 대한 정보를 표시하는 상태 모니터가 포함되어 있습니다. 경고 메시지는 DWH의 \* 커넥터 \* 및 \* 작업 \* 페이지에 표시되며, 연결된 Insight 서버로 전송되어 \* 관리 \* > \* 상태 \* 페이지에 표시됩니다.

DWH는 10분마다 지표를 수집하고 다음과 같은 조건에서 알람을 표시합니다.

- Insight 서버 연결이 끊어졌습니다
- 디스크 사용률이 90%를 넘습니다
- 보고(Cognos) 서비스가 다운되었습니다
- 쿼리는 어떤 테이블에도 오랜 시간 동안 잠금을 유지합니다
- 유지보수 작업이 비활성화되었습니다
- 자동 백업이 비활성화되었습니다
- 보안 위험: 기본 암호화 키가 감지되었습니다

데이터 웨어하우스의 상태 모니터 경고는 최대 30일 동안 억제할 수 있습니다.

이메일 알림이 활성화되면 이러한 이벤트도 이메일로 보고됩니다. 이메일에 첨부 파일이 포함되어 있지 않습니다.

이러한 이벤트는 에 기록됩니다 dwh\_troubleshoot.log 다음 위치에 있는 파일:

- 창:<install dir>\SANscreen\Wildfly\Standalone\Logs
- Linux: /var/log/netapp/oci/wildfly/

### <span id="page-4-0"></span>일별 빌드 예약

언제든지 Build Now 컨트롤을 사용하여 데이터 웨어하우스를 수동으로 작성할 수 있지만, 데이터 웨어하우스 데이터베이스를 구축할 시기와 빈도를 정의하여 자동 빌드를 예약하는 것이 가장 좋습니다. 데이터 웨어하우스는 각 커넥터 및 각 데이터 마트에 대해 빌드 작업을 수행합니다. 데이터 웨어하우스는 라이센스 및 인벤토리에 대해 각 커넥터에 대해 빌드 작업을 수행하고 다른 모든 빌드 작업(예: 용량)은 통합 데이터베이스에서 수행됩니다.

### 이 작업에 대해

데이터 웨어하우스가 구축될 때마다 모든 커넥터에 대해 인벤토리 작업을 수행합니다. 인벤토리 작업이 완료되면 데이터 웨어하우스는 차원, 용량 및 나머지 데이터 마트에 대한 작업을 수행합니다.

### 단계

- 1. 에서 데이터 웨어하우스 포털에 로그인합니다 https://hostname/dwh, 위치 hostname OnCommand Insight 데이터 웨어하우스가 설치된 시스템의 이름입니다.
- 2. 왼쪽의 탐색 창에서 \* 일정 편집 \* 을 클릭합니다.

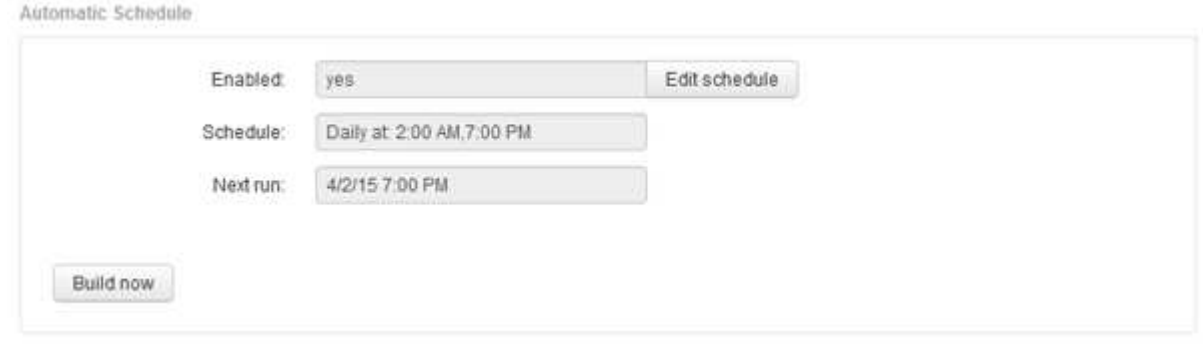

3. 일정 작성 \* 대화 상자에서 \* 편집 \* 을 클릭하여 새 일정을 추가합니다.

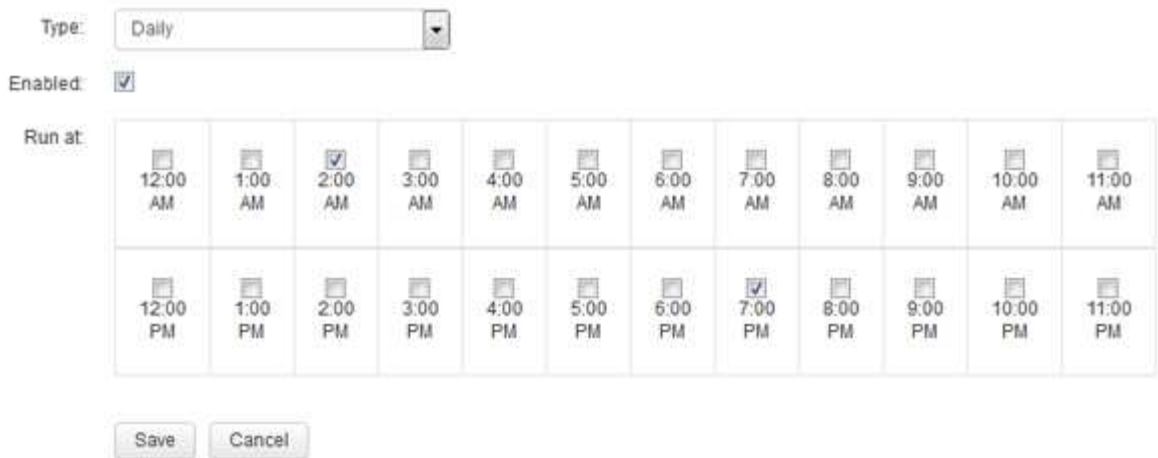

- 4. 빈도 매주 를 선택합니다.
- 5. 작업을 실행할 각 날짜의 시간을 선택합니다.
- 6. 빌드를 실행하지 않으려는 날짜에 대해 N/A를 선택합니다.
- 7. 일정을 활성화하려면 \* Enabled \* 를 선택합니다.

 $\left( \, \mathrm{i} \, \right)$ 

이 옵션을 선택하지 않으면 일정 빌드가 발생하지 않습니다.

- 8. 저장 \* 을 클릭합니다.
- 9. 자동 예약 빌드 외부에서 데이터 웨어하우스를 빌드하려면 \* 지금 빌드 \* 를 클릭합니다.

### <span id="page-5-0"></span>주별 스케줄 구성

언제든지 Build Now 컨트롤을 사용하여 데이터 웨어하우스를 수동으로 작성할 수 있지만, 데이터 웨어하우스 데이터베이스를 구축할 시기와 빈도를 정의하여 자동 빌드를 예약하는 것이 가장 좋습니다. 데이터 웨어하우스는 각 커넥터 및 각 데이터 마트에 대해 빌드 작업을 수행합니다. 데이터 웨어하우스는 라이센스 및 인벤토리에 대해 각 커넥터에 대해 빌드 작업을 수행하고 다른 모든 빌드 작업(예: 용량)은 통합 데이터베이스에서 수행됩니다. 주별 일정을 사용하면 해당 요일에 대한 빌드를 실행할 시간을 지정할 수 있습니다.

### 단계

- 1. 에서 데이터 웨어하우스 포털에 로그인합니다 https://hostname/dwh, 위치 hostname OnCommand Insight 데이터 웨어하우스가 설치된 시스템의 이름입니다.
- 2. 왼쪽의 탐색 창에서 \* 일정 편집 \* 을 클릭합니다.
- 3. 빈도 매주 를 선택합니다.
- 4. 작업을 실행할 각 날짜의 시간을 선택합니다.
- 5. 빌드를 실행하지 않으려는 날짜에 대해 N/A를 선택합니다.
- 6. 일정을 활성화하려면 \* Enabled \* 를 선택합니다.

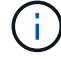

이 옵션을 선택하지 않으면 일정 빌드가 발생하지 않습니다.

7. 저장 \* 을 클릭합니다.

8. 자동 예약 빌드 외부에서 데이터 웨어하우스를 빌드하려면 \* 지금 빌드 \* 를 클릭합니다.

## <span id="page-6-0"></span>일일 백업 예약

언제든지 백업/복원 컨트롤을 사용하여 데이터 웨어하우스를 수동으로 백업할 수 있지만 데이터 웨어하우스 데이터베이스 및 Cognos 콘텐츠 저장소를 백업할 시기와 빈도를 정의하여 자동 백업을 예약하는 것이 좋습니다. 백업은 데이터 손실로부터 보호하므로 필요한 경우 데이터 웨어하우스 데이터베이스를 복원할 수 있습니다. 또한 새 데이터 웨어하우스 서버로 마이그레이션하거나 새 데이터 웨어하우스 버전으로 업그레이드할 때 백업을 사용합니다.

이 작업에 대해

데이터 웨어하우스 서버가 사용 중이 아닌 시간에 백업을 예약하면 백업 성능이 향상되고 사용자에게 미치는 영향이 줄어듭니다.

단계

- 1. 에서 데이터 웨어하우스 포털에 로그인합니다 https://hostname/dwh, 위치 hostname OnCommand Insight 데이터 웨어하우스가 설치된 시스템의 이름입니다.
- 2. 왼쪽의 탐색 창에서 \* Schedule \* 을 클릭합니다.
- 3. 백업 일정 \* 대화 상자에서 \* 편집 \* 을 클릭하여 새 일정을 추가합니다.

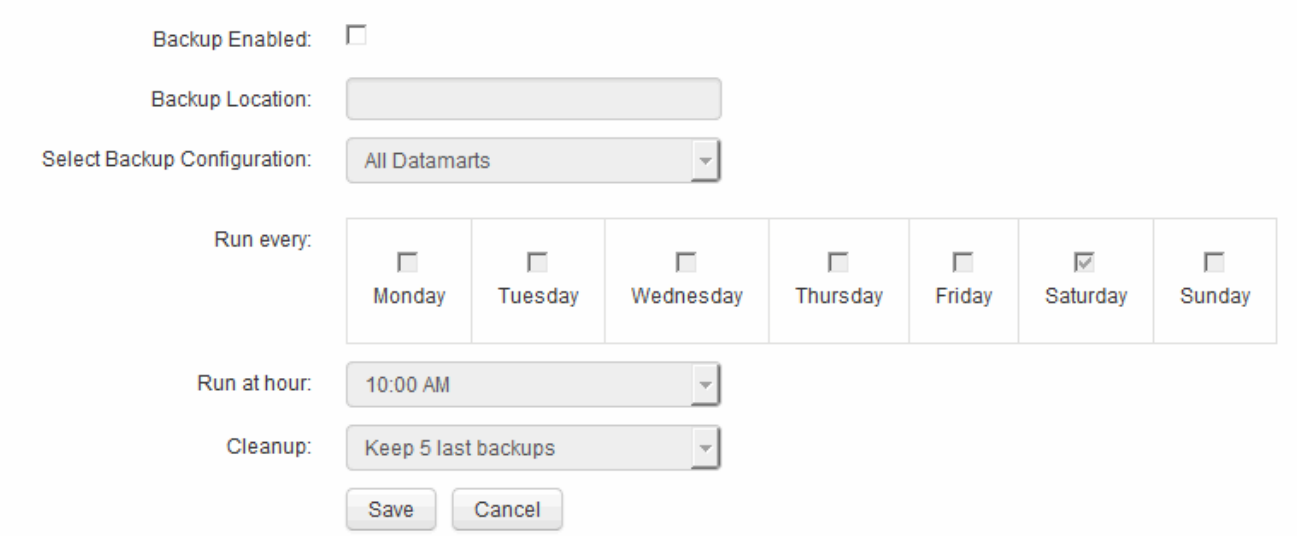

- 4. 예약된 백업을 활성화하려면 \* Backup Enabled \* 를 선택합니다.
- 5. 백업 파일을 저장할 위치를 지정합니다.
- 6. 백업할 데이터를 지정합니다.
- 7. 백업을 수행할 요일을 지정합니다.
- 8. 백업을 시작할 시간을 지정합니다.
- 9. 유지할 과거 백업 복사본 수를 지정합니다.

### <span id="page-7-0"></span>데이터 웨어하우스에서 사용자 정의 스크립트 실행

데이터 웨어하우스를 통해 고객은 데이터 웨어하우스에서 맞춤형 데이터를 준비하는 사용자 정의 스크립트를 실행할 수 있는 작업을 생성할 수 있습니다.

시작하기 전에

데이터 웨어하우스 업그레이드 중에 사용자 정의 스크립트가 삭제되지 않도록 하려면 SANscreen 디렉토리에 스크립트를 저장하지 않아야 합니다.

이 작업에 대해

작업은 하나의 스크립트만 지정할 수 있습니다. 하나의 스크립트에서 여러 스크립트와 명령을 실행할 수 있습니다.

#### 단계

1. 데이터 웨어하우스에서 \* DWH Admin \* > \* Schedule \* 을 선택합니다.

- 2. 스크립트 사용 \* 확인란을 선택합니다.
- 3. 스크립트 이름의 절대 경로를 \* 스크립트 위치 \* 텍스트 상자에 입력합니다.

4. 저장 \* 을 클릭합니다.

#### 결과

데이터 웨어하우스 작업 엔진은 ""사용자 정의 스크립트"" 작업을 실행하도록 작업을 예약합니다. ETL을 실행한 후 다른 충돌하는 백그라운드 프로세스를 방지하도록 작업이 예약됩니다. 이 작업은 "역사적 Build from history" 연산으로 실행되지 않습니다.

### <span id="page-7-1"></span>주석을 사용하여 수행할 수 있는 작업

주석은 사용자 환경의 개체와 관련된 정보를 정의한 다음 주석을 기반으로 개체를 추적할 수 있는 방법을 제공합니다. 예를 들어 사용자 환경의 디바이스에 건물 또는 층 번호 주석을 추가한 다음 데이터 센터의 1층에 있는 모든 디바이스를 반환하는 쿼리를 만들 수 있습니다.

또한 특정 데이터 센터 또는 사업체 에 있는 모든 장치를 살펴보고 최상위 계층 1 스토리지를 사용 중인 업무 엔티티를 결정할 수 있습니다. 이렇게 하려면 OnCommand Insight 웹 UI를 사용하여 데이터 센터, 사업체 또는 계층 주석을 장치에 할당합니다. 그런 다음 OnCommand Insight에서 선택한 사용자 정의 주석을 데이터 웨어하우스로 가져올 수 있습니다. 개체에 할당된 주석 값이 사용자 정의 보고서에 표시되도록 하려면 이 작업을 수행합니다.

데이터 웨어하우스에 적용할 사용자 정의 주석을 지정할 수 있습니다. 주석은 인벤토리의 객체 테이블과 데이터 마트의 관련 차원 테이블에 추가 열로 추가됩니다. OnCommand Insight 사용자 인터페이스를 사용하여 리소스의 주석을 업데이트하고 다음 데이터 웨어하우스 빌드를 시작하거나 기다릴 때 다음 표에 결과가 표시됩니다.

- dWh\_inventory.annotation\_value 를 입력합니다
- dWh\_inventory.object\_to\_annotation

OnCommand Insight에 입력된 주석이 데이터 웨어하우스에 포함되는지 확인하려면 다음과 같은 주요 프로세스가 필요합니다.

• 주석을 데이터 웨어하우스로 가져오기 전에 OnCommand Insight에서 준비되었는지 확인해야 합니다.

이렇게 하려면 \* Troubleshooting \* > \* Force Update of Annotations for Data Warehouse \* 옵션을 수동으로 실행하거나 예약된 다음 임시 데이터 실행 프로세스가 실행될 때까지 기다립니다. 주석을 강제로 업데이트할 때 OnCommand Insight 서버가 임시 데이터(예: 주석 값)를 계산하고 데이터베이스 테이블에 배치하도록 하여 데이터 웨어하우스 ETL 프로세스에서 데이터를 읽을 수 있도록 합니다. 주석 데이터는 15분마다 자동으로 업데이트되지만, 더 자주 강제로 업데이트할 수 있습니다.

- 그런 다음 데이터 웨어하우스 주석 옵션을 사용하여 주석을 데이터 웨어하우스로 가져옵니다.
- OnCommand Insight 보고 포털 보고서 작성 도구를 사용하여 작성한 보고서에 주석을 포함하려면 OnCommand Insight 보고 메타데이터 모델을 업데이트해야 합니다.

데이터 웨어하우스를 업그레이드하면 데이터베이스 복원 프로세스 중에 주석 작업이 자동으로 실행됩니다. WildFly가 시작되면 주석 작업도 자동으로 실행됩니다.

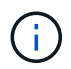

WildFly는 OnCommand Insight Java 코드가 실행되고 OnCommand Insight 서버 및 데이터 웨어하우스 모두에 필요한 응용 프로그램 서버입니다.

### **OnCommand Insight**에서 주석 준비 중

주석을 OnCommand Insight에서 준비해야 데이터 웨어하우스로 가져올 수 있습니다.

단계

- 1. OnCommand Insight 포털에 관리자로 로그인합니다 https://hostname, 위치 hostname OnCommand Insight가 설치된 시스템의 이름입니다.
- 2. Admin \* > \* Troubleshooting \* 을 클릭합니다. 페이지 하단에서 \* 고급 문제 해결 \* 을 클릭합니다.
- 3. Actions \* 탭에서 \* Update DWH Annotations (include deleted) \* 를 클릭합니다.

사용자 정의 주석을 데이터 웨어하우스로 불러오기

OnCommand Insight에서 주석 업데이트를 적용한 후 데이터 웨어하우스에서 원하는 주석을 선택하고 데이터 웨어하우스 빌드를 시작해야 합니다. 다음 예약된 빌드가 나올 때까지 기다리거나 지금 빌드를 시작할 수 있습니다.

단계

- 1. Data Warehouse Portal( )에 관리자로 로그인합니다 https://hostname/dwh, 위치 hostname OnCommand Insight 데이터 웨어하우스가 설치된 시스템의 이름입니다.
- 2. 왼쪽의 탐색 창에서 \* Annotations \* 를 클릭합니다.

Annotations

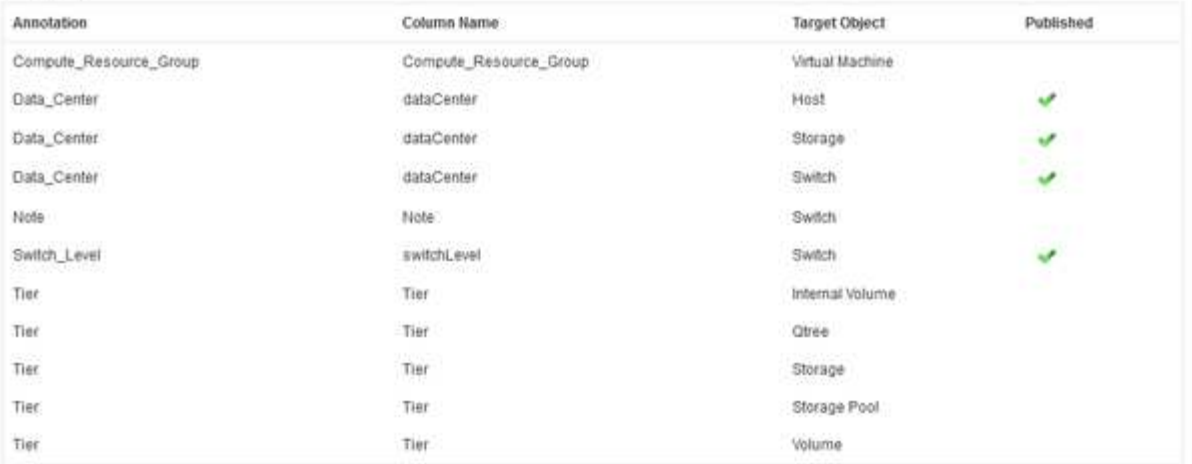

Edit

이 목록에는 모든 주석 유형에 대한 행과 주석을 지정할 수 있는 대상 객체가 표시됩니다. Published(게시됨) 열의 체크 표시는 특정 대상 개체에 대해 주석이 이미 선택되었으며 Data Warehouse(데이터 웨어하우스) 데이터 마트를 통해 이미 사용 가능함을 나타냅니다.

3. OnCommand Insight에서 주석을 가져오는 방법을 편집하려면 \* 편집 \* 을 클릭합니다.

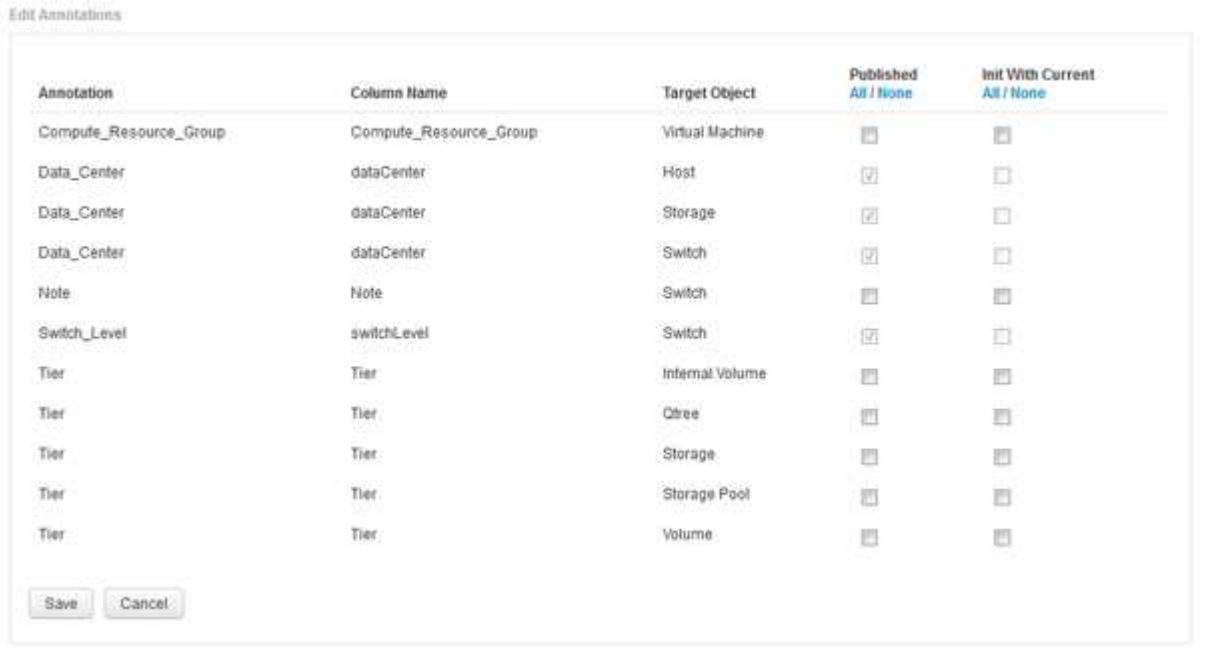

- 4. 주석 프로세스를 편집하려면 다음을 수행합니다.
	- OnCommand Insight에서 가져온 주석을 데이터 웨어하우스 데이터베이스에 추가하려면 \* Published \* 를 선택합니다. 모든 개체의 모든 주석을 선택하려면 \* All \* (모두 \*)을 클릭합니다. 모든 옵션을 선택하지 않으려면 \* 없음 \* 을 클릭합니다.

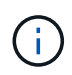

특정 객체의 재고 테이블 및 관련 데이터 마트에서 주석 열을 제거하려면 이 옵션을 선택 취소합니다. 사용자 정의 보고서가 주석 데이터를 사용하는 경우 보고서가 성공적으로 실행되지 않습니다.

◦ 데이터 웨어하우스 차원 테이블의 기록 데이터를 현재 주석 값으로 초기화하려면 \* Init with Current \* 를

선택합니다. 모든 개체의 모든 주석을 선택하려면 \* All \* (모두 \*)을 클릭합니다. 모든 옵션을 선택하지 않으려면 \* 없음 \* 을 클릭합니다. 주석을 게시한 후에는 이 확인란을 사용할 수 없으며 게시되지 않은 주석에는 확인란을 사용할 수 있습니다. 예를 들어, 호스트에 주석 유형 ""바닥""이 주석으로 추가되고 호스트\_차원 테이블에 해당 호스트에 대한 행 3개가 있는 경우 \* 현재 \* 와 함께 초기화 를 선택하면 호스트\_차원 테이블의 "바닥" 열에 있는 값 ""1""이 연결됩니다. 현재 \* 포함 초기화 \* 를 선택하지 않으면 해당 호스트의 최신 행만 바닥 열에 ""1"" 값을 갖게 됩니다.

5. 저장 \* 을 클릭합니다.

주석을 제거할 경우 데이터 구조 또는 데이터 손실이 변경된다는 경고 메시지가 나타납니다.

6. 계속하려면 \* 예 \* 를 클릭합니다.

데이터 웨어하우스는 요청된 변경 사항을 적용하는 비동기 주석 작업을 시작합니다. 작업 페이지에서 작업을 볼 수 있습니다. 데이터 웨어하우스 데이터베이스 스키마의 변경 사항도 볼 수 있습니다.

작업 목록에서 주석 작업 보기

작업 목록에서 주석 작업을 보고 주석 변경 사항을 데이터 웨어하우스 데이터 마트에 적용할 수 있습니다.

### 단계

- 1. Data Warehouse Portal( )에 관리자로 로그인합니다 https://hostname/dwh, 위치 hostname OnCommand Insight 데이터 웨어하우스가 설치된 시스템의 이름입니다.
- 2. 왼쪽의 탐색 창에서 \* Jobs \* 를 클릭합니다.

데이터베이스 스키마의 주석 변경 표시

데이터베이스 스키마는 특정 테이블의 변경 사항을 반영합니다.

이 작업에 대해

예를 들어 스토리지 배열에 주석을 추가하는 경우 인벤토리 또는 기타 데이터 마트의 스토리지 또는 스위치 테이블에 주석이 표시됩니다.

OnCommand Insight 사용자 인터페이스를 사용하여 리소스의 주석을 업데이트하고 다음 데이터 웨어하우스 빌드를 시작하거나 기다릴 경우 재고(dWh\_inventory)의 해당 객체와 해당 차원 테이블에서도 새 열이 추가되거나 제거됩니다 (해당 데이터 마트에서). 결과는 다음 표에 나와 있습니다.

- dWh\_inventory.annotation\_value 를 입력합니다
- dWh\_inventory.object\_to\_annotation

#### 단계

<sup>1.</sup> 을 클릭합니다 <mark>✿ <sup>▼</sup> 데이</mark>터 웨어하우스 도구 모음에서 \* 문서 \* 를 선택합니다.

2. 데이터베이스 스키마 \* 를 선택합니다.

3. 왼쪽의 \* 데이터베이스 스키마 \* 창에서 \* DWH\_INVENTORY \* 섹션으로 스크롤하여 \* SWITCH \* 를 클릭합니다.

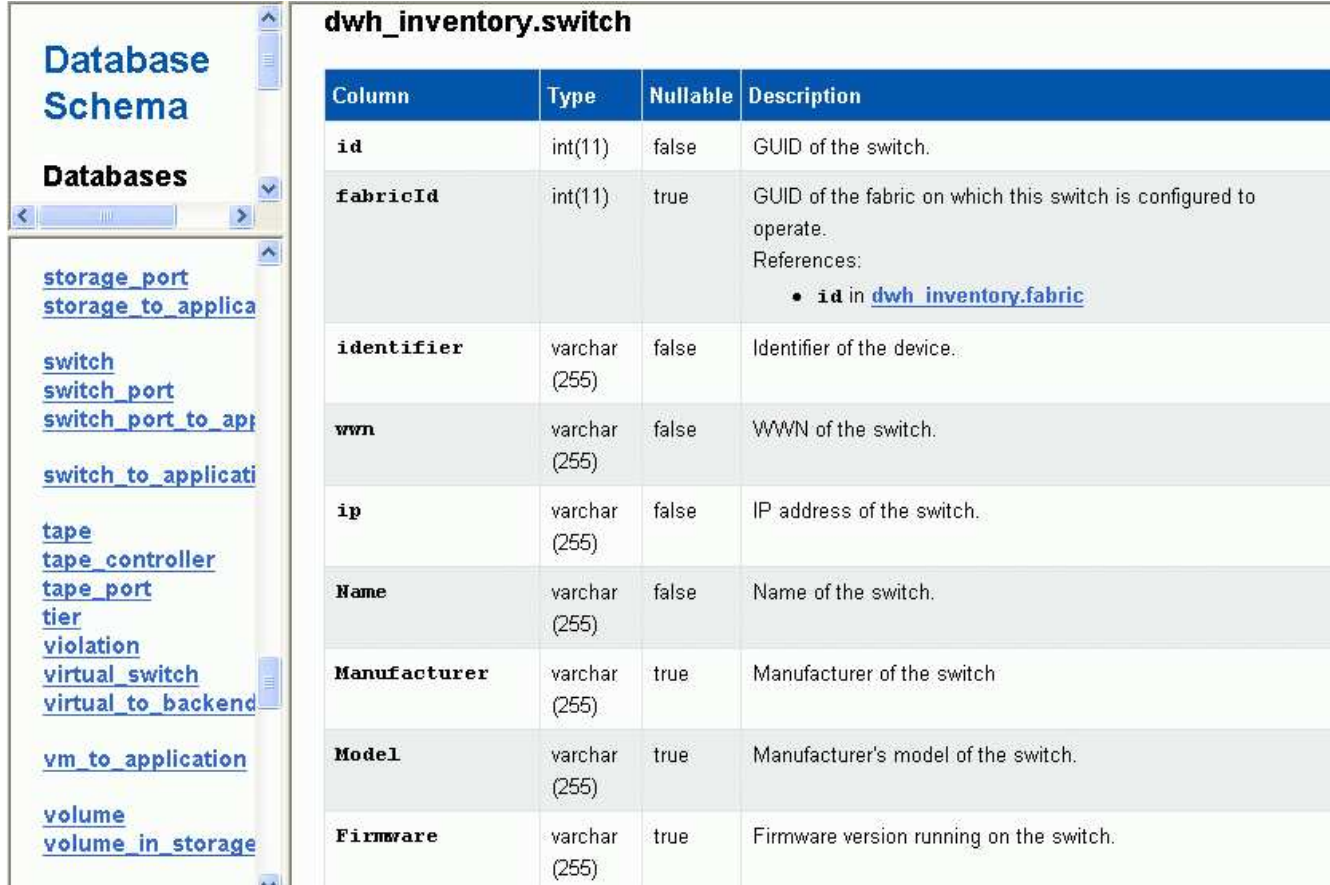

4. dWh\_inventory.switch \* 테이블에는 변경 사항이 반영됩니다.

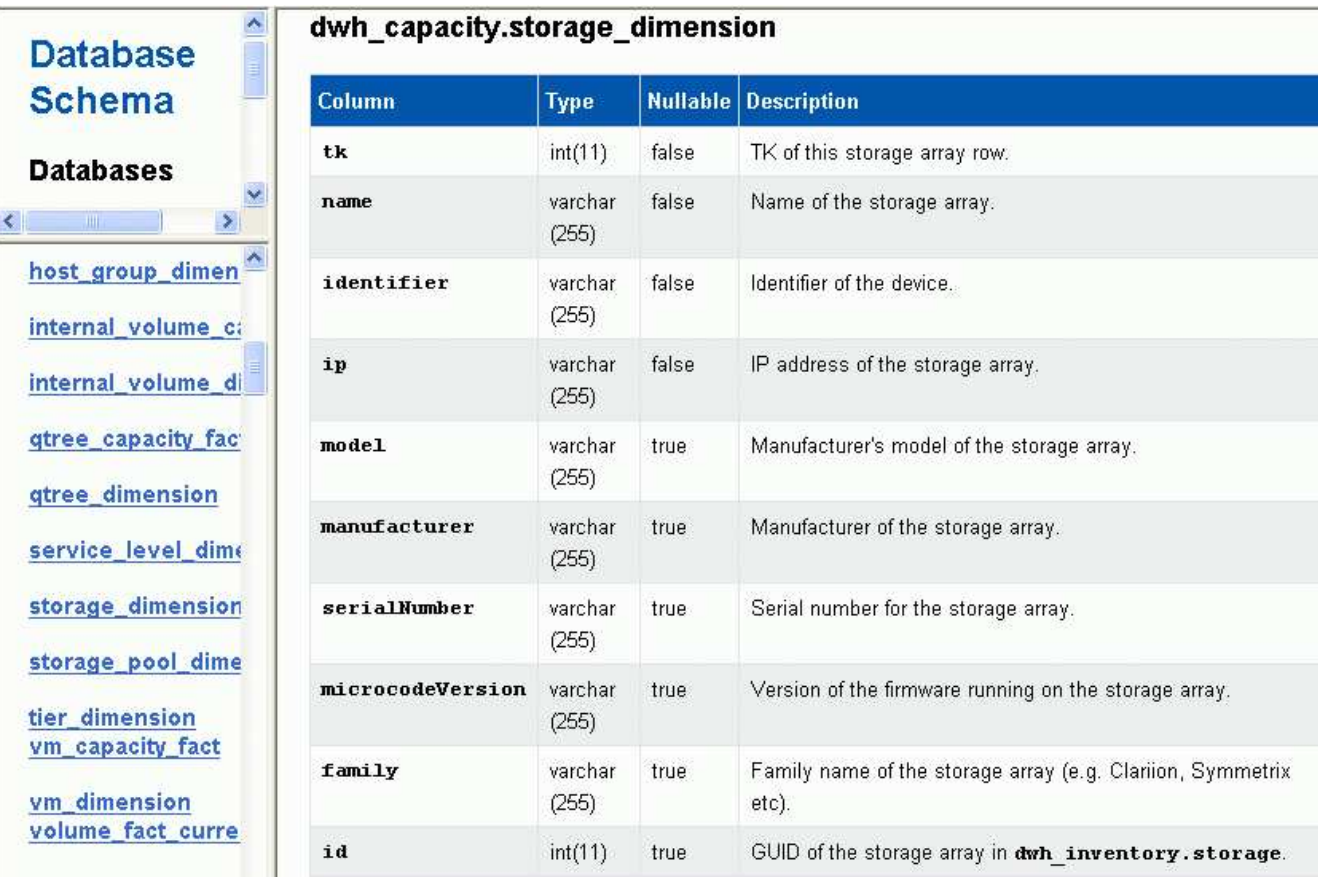

DataCenter 주석 열이 storage\_dimensions 테이블에 나타납니다.

## <span id="page-12-0"></span>이메일 알림 설정

데이터 웨어하우스 작업이 성공적으로 완료되지 않은 경우 데이터 웨어하우스에서 특정 이메일 주소로 이메일을 보내도록 할 수 있습니다.

### 단계

- 1. 에서 데이터 웨어하우스 포털에 로그인합니다 https://hostname/dwh, 위치 hostname OnCommand Insight 데이터 웨어하우스가 설치된 시스템의 이름입니다.
- 2. 왼쪽의 탐색 창에서 \* 이메일 알림 \* 을 클릭합니다.
- 3. 다음을 입력합니다.
	- SMTP 서버 주소입니다

조직의 SMTP 서버 역할을 하는 서버를 지정합니다. 이 서버는 nnn.nnn.nnn.nnn 형식을 사용하여 호스트 이름 또는 IP 주소를 사용하여 식별됩니다. 호스트 이름을 지정하는 경우 DNS에서 해당 이름을 확인할 수 있는지 확인합니다.

◦ SMTP 서버 사용자 이름 및 암호

전자 메일 서버에 액세스할 사용자 이름을 지정하며 SMTP 서버에 사용자가 서버에 로그인해야 하는 경우에만 필요합니다. 응용 프로그램에 로그인하고 전자 메일에 액세스하는 데 사용하는 것과 동일한 사용자 이름입니다.

- 알림이 활성화되었습니다
	- 예 \* 알림을 활성화하고 \* 아니요 \* 알림을 비활성화합니다.
- 보낸 사람의 이메일

알림을 보내는 데 사용되는 이메일 주소를 지정합니다. 조직의 유효한 이메일 주소여야 합니다.

◦ 받는 사람의 이메일

항상 전자 메일을 받을 사람의 전자 메일 주소 또는 주소를 지정합니다. 주소가 여러 개인 경우 쉼표로 구분하십시오.

◦ 이메일 제목

알림의 제목을 지정합니다.

◦ 이메일 서명

전자 메일 하단에 표시되는 정보(예: 부서 이름)를 지정합니다.

### <span id="page-12-1"></span>보고 포털에 액세스

데이터 웨어하우스 포털에서 보고 포털에 액세스하여 Workspace Advanced 및 Report

Studio와 같은 보고서 작성 도구를 사용하여 사용자 지정 보고서를 만들 수 있습니다.

단계

1. 데이터 웨어하우스 도구 모음에서 를 클릭합니다 Insight Reporting Portal을 엽니다.

2. 사용자 이름과 암호를 입력하고 \* 로그인 \* 을 클릭합니다.

# <span id="page-13-0"></span>데이터 웨어하우스 데이터베이스 스키마 문서 보기

데이터 웨어하우스 데이터베이스 스키마 정보를 검토할 수 있습니다.

단계

- 1. 에서 데이터 웨어하우스 포털에 로그인합니다 https://hostname/dwh, 위치 hostname OnCommand Insight 데이터 웨어하우스가 설치된 시스템의 이름입니다.
- 2. 데이터 웨어하우스 도구 모음에서 <sup>를</sup> 클릭합니다 스키마 \* <sup>를</sup> 선택합니다.

### <span id="page-13-1"></span>데이터 웨어하우스 데이터베이스 스키마 보기

데이터베이스 스키마를 보고 다른 API에서 데이터를 사용하는 방법을 이해하거나 SQL 쿼리를 개발할 수 있습니다. 스키마 옵션은 스키마의 모든 데이터베이스, 테이블 및 열을 나열합니다. 테이블 관계를 보여 주는 데이터베이스 스키마 다이어그램을 검토할 수도 있습니다.

단계

- 1. 에서 데이터 웨어하우스 포털에 로그인합니다 https://hostname/dwh, 위치 hostname OnCommand Insight 데이터 웨어하우스가 설치된 시스템의 이름입니다.
- $2.$  을 클릭합니다 <mark>♥ </mark> 데이터 웨어하우스 도구 모음에서 \* 문서 \* 를 선택합니다.
- 3. 데이터베이스 스키마 \* 를 선택합니다.
- 4. 예를 들어, \* Databases \* 창에서 \* DWH\_inventory \* 를 클릭합니다.
- 5. 모든 테이블 \* 창에서 \* DWH\_INVENTORY \* 섹션으로 스크롤하여 \* annotation\_Value \* 테이블을 클릭합니다.

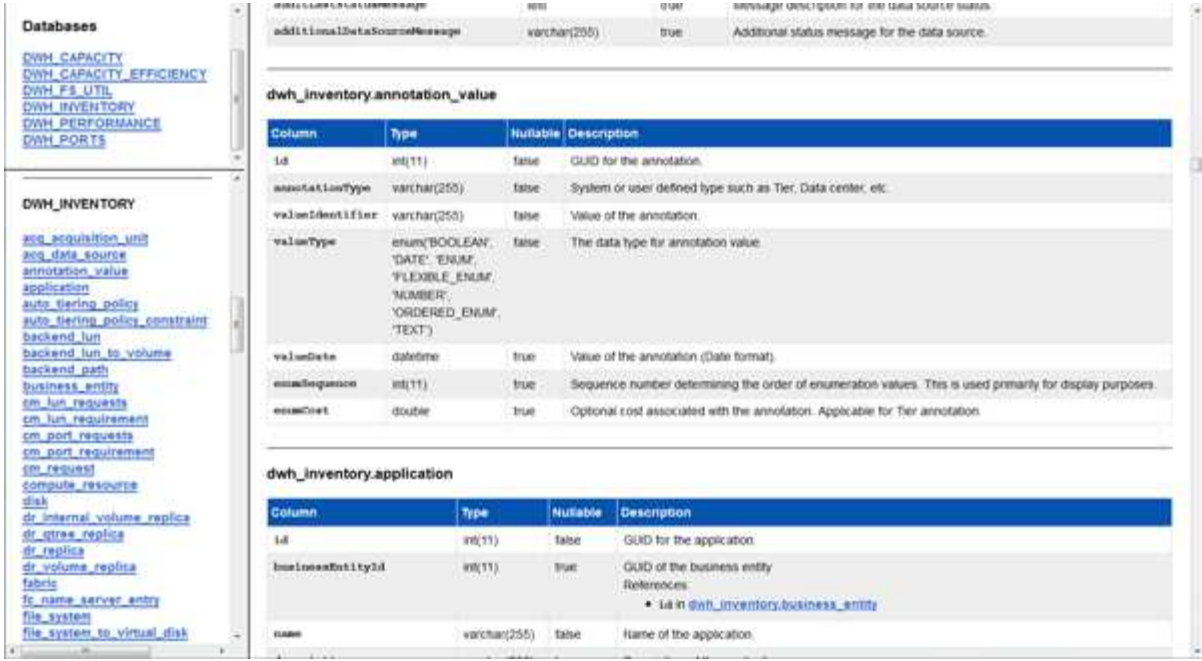

dWh\_inventory.annotation 테이블이 나타납니다.

# <span id="page-14-0"></span>시스템 정보 보기

시스템, 모듈, 라이센스 및 데이터 웨어하우스 업그레이드 정보를 볼 수 있습니다.

단계

- 1. 에서 데이터 웨어하우스 포털에 로그인합니다 https://hostname/dwh, 위치 hostname OnCommand Insight 데이터 웨어하우스가 설치된 시스템의 이름입니다.
- 2. 왼쪽의 탐색 창에서 \* 시스템 정보 \* 를 클릭합니다.
- 3. System\* 탭에서 시스템 정보를 검토하고 필요한 경우 사이트 이름을 편집합니다.
	- a. Edit Site Name \* 을 클릭합니다
	- b. 새 사이트 이름을 입력하고 \* 저장 \* 을 클릭합니다.
- 4. 응용 프로그램 정보(응용 프로그램 이름, 모듈, 버전 및 설치 날짜)를 보려면 \* 응용 프로그램 정보 \* 탭을 클릭합니다.
- 5. 라이센스 정보(프로토콜, 코드, 만료 날짜 및 수량)를 보려면 \* Licenses \* 탭을 클릭합니다.
- 6. 응용 프로그램 업그레이드 정보(응용 프로그램 이름, 시작 날짜, 종료 날짜, 시간, 사용자, 및 파일 크기)를 클릭하고 \* 업그레이드 기록 \* 을 클릭합니다.

## <span id="page-14-1"></span>고급 옵션

데이터 웨어하우스에는 다양한 고급 옵션이 포함되어 있습니다.

실패한 빌드를 건너뜁니다

처음 빌드한 후 경우에 따라 빌드 실패 문제가 발생할 수 있습니다. 빌드 실패 후 모든 작업이 성공적으로 완료되도록 하려면 \* 기록 빌드 실패 건너뛰기 \* 옵션을 활성화합니다.

이 작업에 대해

빌드가 실패하고 \* 기록 빌드 실패 건너뛰기 \* 옵션이 활성화된 경우 데이터 웨어하우스는 빌드를 계속 수행하고 실패한 빌드는 무시합니다. 이 경우 건너뛴 빌드에 대한 기간별 데이터에 데이터 포인트가 없습니다.

빌드에 성공하지 못한 경우에만 이 옵션을 사용합니다.

기록에서 빌드에 실패하고 \* 기록 빌드 실패 건너뛰기 \* 확인란을 선택하지 않으면 이후의 모든 작업이 중단됩니다.

단계

Build From History

- 1. 에서 데이터 웨어하우스 포털에 로그인합니다 https://hostname/dwh, 위치 hostname OnCommand Insight 데이터 웨어하우스가 설치된 시스템의 이름입니다.
- 2. 왼쪽의 탐색 창에서 \* 기록에서 작성 \* 을 클릭합니다.

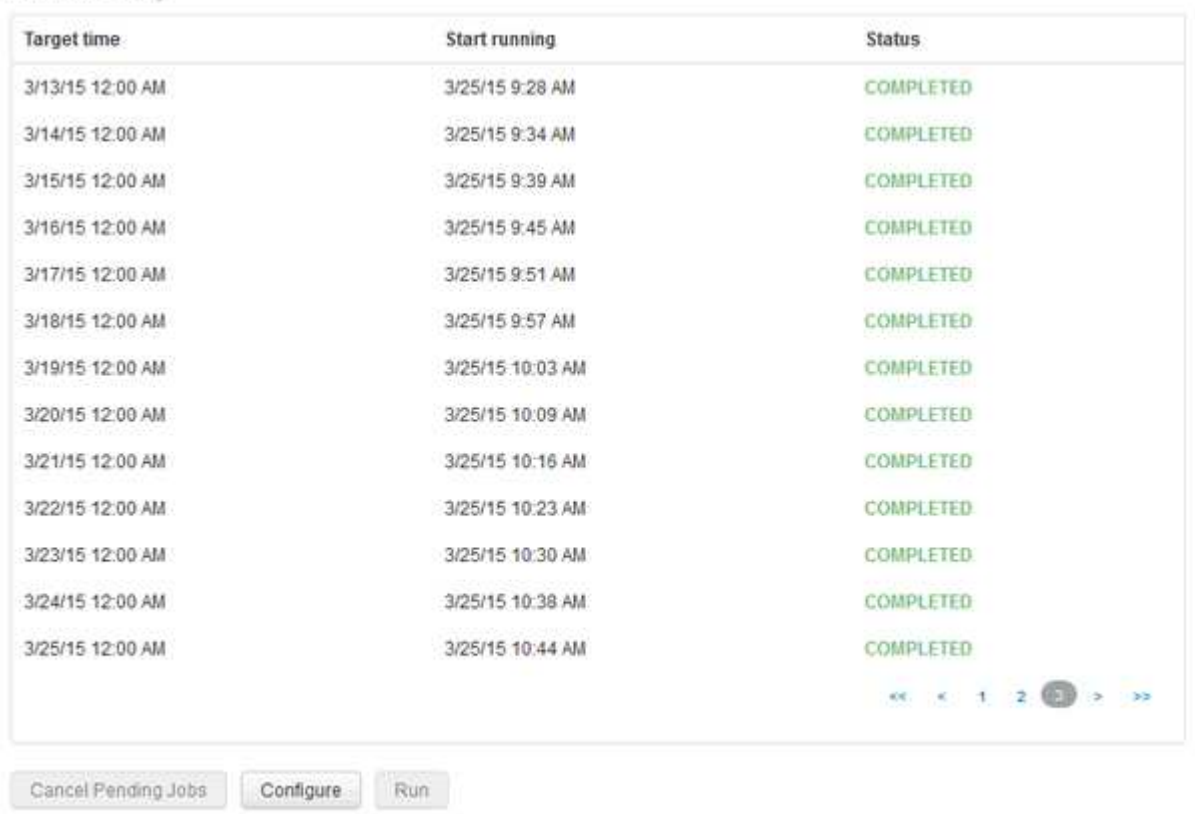

Skip history build failures:

- 3. 구성 \* 을 클릭합니다.
- 4. 빌드를 구성합니다.
- 5. 저장 \* 을 클릭합니다.
- 6. 실패한 빌드를 건너뛰려면 \* Skip history build failures \* 를 선택합니다.

이 확인란은 \* Run \* 버튼이 활성화된 경우에만 표시됩니다.

7. 자동 예약된 빌드 외부에서 빌드를 수행하려면 \* 실행 \* 을 클릭합니다.

데이터 웨어하우스 데이터베이스 또는 보고 서버 재설정

데이터 웨어하우스 데이터 마트의 내용을 삭제하고 구성된 모든 커넥터를 삭제할 수 있습니다. 설치 또는 업그레이드가 성공적으로 완료되지 않고 데이터 웨어하우스 데이터베이스를 중간 상태로 둔 경우 이 작업을 수행할 수 있습니다. 재고 데이터 모델 또는 Cognos 보고 데이터 모델만 삭제할 수도 있습니다.

단계

- 1. 에서 데이터 웨어하우스 포털에 로그인합니다 https://hostname/dwh, 위치 hostname OnCommand Insight 데이터 웨어하우스가 설치된 시스템의 이름입니다.
- 2. 왼쪽의 탐색 창에서 \* DWH 데이터베이스 재설정 \* 을 클릭합니다.
- 3. 다음 옵션 중 하나를 클릭합니다.

◦ \* DWH 데이터베이스 재설정 \*

이렇게 하면 모든 데이터 웨어하우스 데이터 마트의 내용과 구성된 모든 커넥터가 삭제되고 사용자 정의 구성 없이 데이터 웨어하우스가 기본 설치 상태로 전환됩니다. 예를 들어 연결된 서버를 변경했지만 실수로 다른 데이터 웨어하우스 데이터베이스를 서버에 복원하여 기본 설치 상태로 돌아가야 하는 경우 이 옵션을 선택할 수 있습니다. 이 경우 보고서가 삭제되지 않습니다. (보고서는 Cognos 콘텐츠 저장소에 저장됩니다.)

◦ \* 재고만 재설정 \*

그러면 재고 데이터 모델의 내용만 삭제됩니다. 기록 데이터는 삭제되지 않습니다.

◦ \* 보고 콘텐츠 재설정 \*

이렇게 하면 보고 서버의 내용이 재설정됩니다. 이렇게 하면 사용자 정의 보고서가 삭제됩니다. 이 옵션을 선택하기 전에 보고서를 백업하십시오.

경고 메시지가 표시됩니다.

4. 계속하려면 \* 예 \* 를 클릭합니다.

**6.3** 이전 버전의 보고서 복원 및 업그레이드

6.3 이전 Insight 버전을 업그레이드하는 경우 보고 아티팩트를 수동으로 복원해야 합니다.

시작하기 전에

"DWH(데이터 웨어하우스 업그레이드)" 및 "사용자 정의 보고서 및 보고 아티팩트 백업" 항목의 지침을 따릅니다.

단계

1. 버전 6.3 이전 버전에서 보고 아티팩트를 복원하려면 에서 만들고 저장한 backup.zip 파일 내보내기 를 복사합니다 <install>\cognos\c10\_64\deployment 디렉토리.

- 2. 브라우저를 열고 로 이동합니다 <http://<server>:<port>/reporting> 설치 중에 사용한 서버 및 포트의 경우.
- 3. 사용자 이름과 암호를 입력하고 \* 로그인 \* 을 클릭합니다.
- 4. 시작 \* 메뉴에서 \* Insight Reporting Administration \* 을 선택합니다.
- 5. Configuration \* 탭을 클릭합니다.

데이터 모델의 변경으로 인해 이전 패키지의 보고서가 실행되지 않을 수 있으므로 업그레이드해야 합니다.

- 6. 콘텐츠 관리 \* 를 클릭합니다.
- 7. 새 가져오기 \* 버튼을 클릭합니다.
- 8. 배포 디렉터리에 복사한 아카이브를 확인합니다(예: backup6.0.zip)를 선택하고 \* 다음 \* 을 클릭합니다.
- 9. 보관 파일을 보호하기 위해 비밀번호를 입력한 경우 비밀번호를 입력하고 \* OK \* (확인 \*)를 클릭합니다.
- 10. 이름을 변경합니다 Export... 를 선택합니다 Import Backup 를 클릭하고 \* 다음 \* 을 클릭합니다.
- 11. 각 패키지 이름 옆에 있는 연필 아이콘을 클릭하고 필요한 경우 새 대상 이름을 입력합니다. 예를 들어, 을 추가합니다 \_original 기존 이름에 접미사 사용. 그런 다음 \* 확인 \* 을 클릭합니다.

12. 모든 패키지의 대상 패키지 이름을 변경한 후 모든 파란색 폴더를 선택하고 \* 다음 \* 을 클릭하여 계속합니다.

13. 모든 기본값을 적용합니다.

- 14. 마침 \* 을 클릭한 다음 \* 실행 \* 을 선택합니다.
- 15. 이 가져오기의 세부 정보를 확인하고 \* OK \* 를 클릭합니다.
- 16. 가져오기 상태를 보려면 \* Refresh \* (새로 고침 \*)를 클릭합니다.

17. 가져오기가 완료되면 \* 닫기 \* 를 클릭합니다.

#### 결과

두 개의 패키지 세트가 공용 폴더 탭에 나타납니다. 예를 들어, 가 있는 가 있습니다 7.0 접미사(새 버전의 경우) 및 가 포함된 접미사 \_original (또는 백업/복원 절차 중에 입력한 내용) 접미사에 이전 보고서가 포함되어 있습니다. 데이터 모델의 변경으로 인해 이전 패키지의 보고서가 실행되지 않을 수 있으므로 업그레이드해야 합니다. 이제 포털 탭이 포털 페이지의 현재 버전을 가리킵니다.

### 명령줄 인터페이스를 사용하여 **MySQL** 액세스

보고서 작성 도구를 통해 데이터 웨어하우스 데이터 요소에 액세스하는 것 외에도 MySQL 사용자로 연결하여 데이터 웨어하우스 데이터 요소에 직접 액세스할 수 있습니다. MySQL 사용자로 연결하여 응용 프로그램의 데이터 요소를 사용할 수 있습니다.

#### 이 작업에 대해

다양한 방법으로 연결할 수 있습니다. 다음 단계에서는 한 가지 방법을 보여 줍니다.

MySQL에 액세스할 때 데이터 웨어하우스가 설치된 시스템의 MySQL 데이터베이스에 연결합니다. MySQL 포트는 기본적으로 3306이지만 설치 중에 변경할 수 있습니다. 사용자 이름 및 암호는 dwhuser/netap123 입니다.

단계

- 1. 데이터 웨어하우스가 설치된 컴퓨터에서 명령줄 창을 엽니다.
- 2. OnCommand Insight 디렉토리에서 MySQL 디렉토리에 액세스합니다.
- 3. 다음 사용자 이름 및 암호를 입력합니다. mysql -udwhuser -pnetapp123

데이터 웨어하우스가 설치된 위치에 따라 다음이 표시됩니다.

c:\Program Files\SANscreen\mysql\bin> mysql -udwhuser -pnetapp123

```
Welcome to the MySQL monitor. Commands end with ; or \qquadq.
Your MySQL connection id is 882
Server version: 5.1.28-rc-community MySQL Community Server (GPL)
```
Type 'help;' or '\h' for help. Type '\c' to clear the buffer.

4. 데이터 웨어하우스 데이터베이스 표시: show databases;

다음과 같은 메시지가 표시됩니다.

```
mysql> show databases;
+-------------------------+
| Database |
+-------------------------+
| information_schema |
| dwh_capacity |
| dwh_capacity_efficiency |
| dwh_fs_util |
| dwh_inventory |
| dwh_performance |
| dwh_ports |
+-------------------------+
```
데이터 웨어하우스 문제 해결

데이터 웨어하우스 문제 해결과 관련된 다양한 작업을 수행할 수 있습니다.

- OnCommand Insight ASUP를 사용하십시오.
- OnCommand Insight 로그를 봅니다.
- 업그레이드 및 업무 엔티티와 관련된 문제를 해결합니다.

• 여러 OnCommand Insight 서버의 통합과 관련된 문제를 해결합니다.

여러 OnCommand Insight 서버를 동일한 데이터 웨어하우스 데이터베이스에 통합할 수 있습니다. 여러 구성에서 여러 커넥터에서 동일한 개체를 보고할 수 있습니다(즉, 두 OnCommand Insight 인스턴스에 동일한 스위치가 있음). 이러한 경우 데이터 웨어하우스는 여러 오브젝트를 하나로 통합합니다(기본 커넥터가 선택되고 개체의 데이터는 해당 커넥터에서만 가져옵니다).

스토리지 관리자는 문제 해결 페이지를 사용하여 통합 문제와 관련된 문제를 해결할 수 있습니다.

### **ASUP**로 문제를 해결합니다

문제 해결에 도움이 필요하면 ASUP 로그를 기술 지원 팀에 보낼 수 있습니다. 데이터 웨어하우스에 대한 ASUP는 자동으로 실행되도록 구성됩니다. 데이터 웨어하우스 포털에서 자동 전송 프로세스를 비활성화하거나 데이터 웨어하우스 데이터베이스의 백업을 포함할지 아니면 ASUP로 전송을 시작할지 선택할 수 있습니다.

로그의 정보는 HTTPS 프로토콜을 사용하여 기술 지원 부서로 전달됩니다. Insight Server에서 먼저 구성하지 않으면 ASUP를 사용하여 데이터가 전달되지 않습니다.

데이터 웨어하우스는 로그를 데이터 웨어하우스 포털 커넥터 페이지에 나열된 첫 번째 커넥터인 OnCommand Insight 서버로 보냅니다. 자동 프로세스는 다음 파일을 전송합니다.

- 데이터 웨어하우스 로그 다음 포함:
	- boot.log (백업 포함)
	- dwh.log (dWh.log와 같은 백업 포함1)
	- dhw\_troubleshoot.log
	- dwh upgrade.log (백업 포함)
	- WildFly.log (백업 포함)
	- ldap.log (백업 포함)
	- 데이터 웨어하우스 관리 데이터베이스의 SQL 덤프
	- MySQL: my.cnf,. err 및 slow query logs
	- Full innodb 상태
- 다음 항목이 포함된 Cognos 로그:
	- cognos-logs.zip

의 Cognos 로그 파일이 들어 있습니다 <install>\cognos\c10\_64\logs 디렉토리. 또한 Cognos에서 생성된 로그와 OnCommand Insight 보고 로그인 및 로그아웃 사용자의 모든 로깅이 포함된 OnCommand InsightAP.log 파일도 포함합니다.

◦ DailyBackup.zip

공용 폴더에 있는 보고 아티팩트의 백업이 포함되어 있습니다. 내 폴더의 내용은 여기에 포함되지 않습니다.

◦ Cognos *version*site name\_content\_store.zip

Cognos 콘텐츠 저장소의 전체 백업이 포함되어 있습니다.

문제 해결 보고서를 수동으로 생성할 수 있습니다. Troubleshooting Report.zip 파일에는 다음과 같은 데이터 웨어하우스 정보가 포함되어 있습니다.

- boot.log (백업 포함)
- dwh.log (dWh.log와 같은 백업 포함1)
- dwh upgrade.log (백업 포함)
- wildfly.log (백업 포함)
- ldap.log (백업 포함)
- c:\Program Files\SANscreen\Wildlfly\standalone\log\dWh\에서 파일을 덤프합니다
- 데이터 웨어하우스 관리 데이터베이스의 SQL 덤프
- MySQL: my.cnf.. err 및 slow query logs
- Full innodb 상태

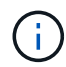

ASUP 툴은 OnCommand Insight 데이터베이스의 백업을 기술 지원으로 자동으로 전송하지 않습니다.

#### 자동 **ASUP** 전송 비활성화

모든 NetApp 제품에는 자동화된 기능을 제공하여 고객 환경에서 발생하는 문제를 해결하는 데 가장 적합한 지원을 제공합니다. ASUP는 사전 정의된 특정 정보를 고객 지원에 주기적으로 전송합니다. 기본적으로 ASUP는 데이터 웨어하우스에 대해 활성화되어 있지만, 더 이상 정보를 전송하지 않으려는 경우 비활성화할 수 있습니다.

단계

- 1. 왼쪽의 탐색 창에서 \* 문제 해결 \* 을 클릭합니다.
- 2. ASUP에서 일별 보고서를 전송하지 않으려면 \* 비활성화 \* 를 클릭합니다.

ASUP가 비활성화되었다는 메시지가 표시됩니다.

데이터 웨어하우스 데이터베이스의 백업 포함

기본적으로 ASUP에서는 문제 해결에 도움이 되도록 데이터 웨어하우스 로그 파일만 기술 지원 부서에 보냅니다. 그러나 데이터 웨어하우스 데이터베이스의 백업을 포함하고 보낼 데이터 유형을 선택할 수도 있습니다.

### 단계

- 1. 에서 데이터 웨어하우스 포털에 로그인합니다 https://hostname/dwh, 위치 hostname OnCommand Insight 데이터 웨어하우스가 설치된 시스템의 이름입니다.
- 2. 왼쪽의 탐색 창에서 \* 문제 해결 \* 을 클릭합니다.
- 3. 데이터 웨어하우스 데이터베이스의 백업을 ASUP에 포함하도록 지정하려면 \* Include DWH Database Backup \*(DWH 데이터베이스 백업 포함 \*) 목록을 클릭하고 백업에 포함되어야 하는 데이터 유형에 대해 다음 옵션 중 하나를 선택합니다.
- 모두(성능 포함)
- 성능을 제외한 모든 시장
- 재고만
- 4. Update \* 를 클릭합니다.

#### **ASUP**에 **Insight** 로그 전송

문제 해결에 도움이 필요하면 ASUP 로그를 기술 지원 팀에 보낼 수 있습니다. 데이터 웨어하우스에 대한 ASUP는 자동으로 실행되도록 구성됩니다. 데이터 웨어하우스 포털에서 자동 전송 프로세스를 비활성화하거나 데이터 웨어하우스 데이터베이스의 백업을 포함할지 아니면 ASUP로 전송을 시작할지 선택할 수 있습니다. ASUP 보고서를 요청하면 보고서 요청이 데이터 웨어하우스 포털 작업 페이지에 작업으로 나타납니다.

이 작업에 대해

작업은 다른 작업의 처리와 유사한 작업 대기열에 의해 관리됩니다. ASUP 작업이 이미 보류 또는 실행 중인 상태인 경우 작업 대기열에 보류 중이거나 실행 중인 요청이 포함되어 있어 작업 요청에 ASUP 보고서 요청을 추가할 수 없음을 나타내는 오류 메시지가 나타납니다.

#### 단계

- 1. 에서 데이터 웨어하우스 포털에 로그인합니다 https://hostname/dwh, 위치 hostname OnCommand Insight 데이터 웨어하우스가 설치된 시스템의 이름입니다.
- 2. 왼쪽의 탐색 창에서 \* 문제 해결 \* 을 클릭합니다.
- 3. 문제 해결 \* 페이지의 \* OnCommand Insight ASUP \* 섹션에서 \* DWH 문제 해결 보고서 다운로드 \* 를 클릭하여 문제 해결 보고서를 검색합니다.
- 4. 데이터 웨어하우스 포털 \* 커넥터 \* 페이지의 첫 번째 커넥터로 나열된 OnCommand Insight 서버로 보고서를 보내려면 \* 지금 보내기 \* 를 클릭합니다.

**OnCommand Insight** 로그 보기

OnCommand Insight에서 다양한 데이터 웨어하우스 및 Cognos 로그를 볼 수 있습니다.

이 작업에 대해

Cognos 및 데이터 웨어하우스 로그 파일에서 문제 해결 및 상태 정보를 확인할 수 있습니다.

단계

- 1. 에서 데이터 웨어하우스 포털에 로그인합니다 https://hostname/dwh, 위치 hostname OnCommand Insight 데이터 웨어하우스가 설치된 시스템의 이름입니다.
- 2. 왼쪽의 탐색 창에서 \* 문제 해결 \* 을 클릭합니다.
- 3. 로그 \* 섹션에서 \* 로그 파일 \* 을 클릭합니다.

다음 로그 파일이 표시됩니다.

dwh.log

데이터 웨어하우스 작업의 상태를 나열합니다

wildfly.log

WildFly 응용 프로그램 서버에 대한 자세한 내용은 에 나와 있습니다

dWh\_업그레이드 로그

데이터 웨어하우스의 업그레이드에 대한 내용은 에 나와 있습니다

ldap.log

LDAP 인증과 관련된 메시지를 기록합니다

dwh\_troubleshoot.log

DWH 문제 해결에 도움이 되는 메시지를 기록합니다

sanscreenap.log

서버 연결, Cognos 리포지토리에 대한 인증 및 액세스, 기타 프로세스에 대한 정보를 제공합니다

cognosserver.log

Cognos 로그

4. 보려는 로그 파일의 이름을 클릭합니다.

여러 서버 섀시 통합 문제

호스트 및 어댑터, SAN 스위치 및 스토리지 배열에 대해 보고하는 커넥터를 볼 수 있습니다. 개체에 대해 보고하는 다양한 커넥터를 확인하고 개체에 대해 선택한 커넥터인 기본 커넥터를 식별할 수도 있습니다.

호스트 및 어댑터 통합 문제 보기

호스트 및 관련 어댑터에 대해 보고된 데이터는 Inventory Data Mart에서 파생됩니다.

단계

1. 에서 데이터 웨어하우스 포털에 로그인합니다 https://hostname/dwh, 위치 hostname OnCommand Insight 데이터 웨어하우스가 설치된 시스템의 이름입니다.

- 2. 왼쪽의 탐색 창에서 \* 문제 해결 \* 을 클릭합니다.
- 3. 섀시 통합 \* 섹션에서 \* 호스트 및 어댑터 \* 를 클릭합니다.

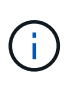

이 예에 표시된 구성은 올바른 구성이 아닙니다. localhost의 보안 및 사용 가능한 커넥터는 Insight 서버와 DWH가 모두 동일한 서버에 설치된다는 것을 의미합니다. 이 예제의 목적은 통합 테이블을 숙지하는 것입니다.

# **Hosts and Adapters Consolidation**

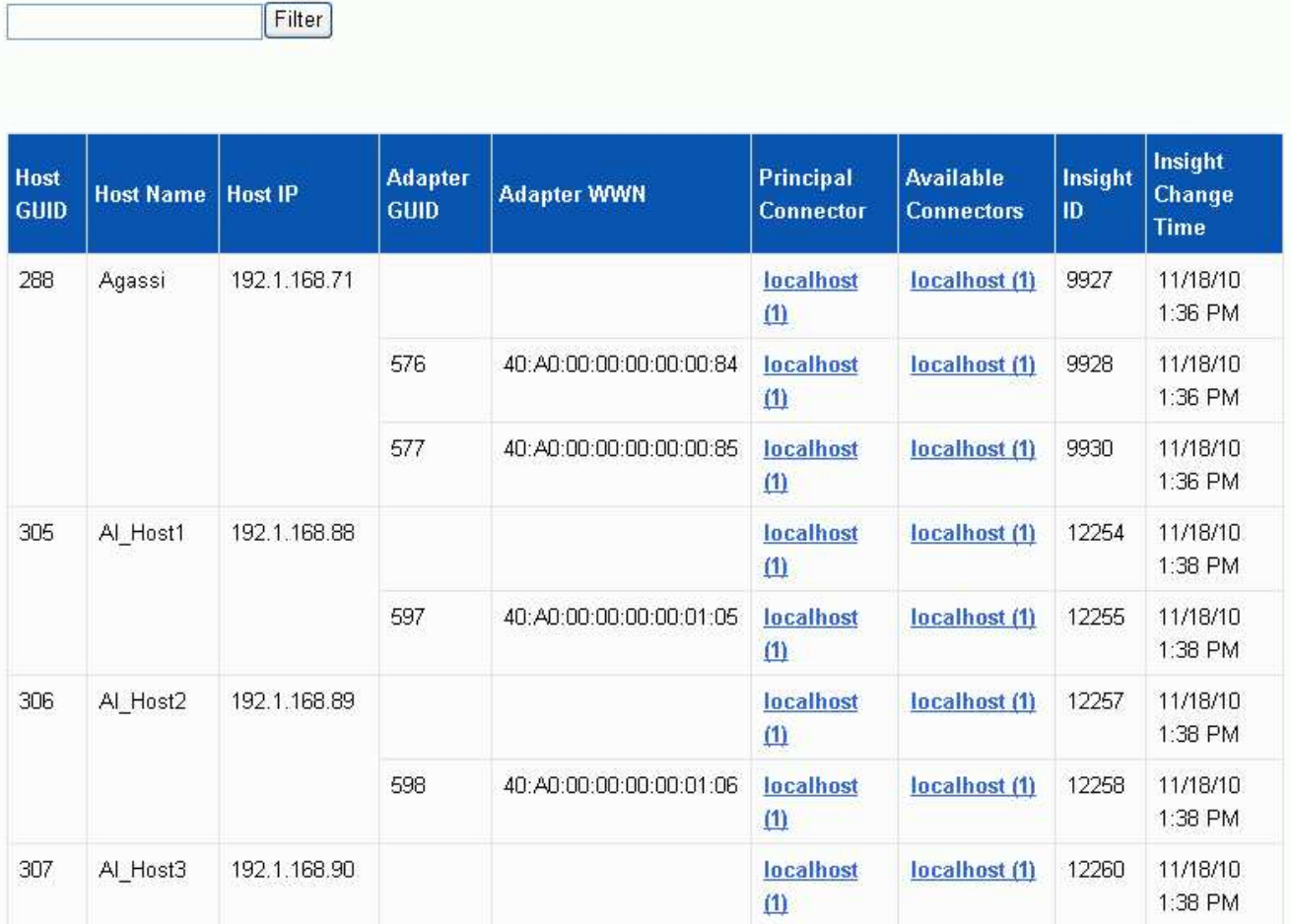

모든 호스트 및 어댑터의 경우 각 커넥터에 대해 보고하는 행과 호스트 및 어댑터가 사용되는 기본 커넥터가 있습니다. 호스트 및 어댑터만 해당, 한 커넥터에서 보고하는 호스트에는 다른 커넥터가 보고하는 어댑터가 있을 수 있습니다.

각 커넥터의 호스트/어댑터의 OnCommand Insight 변경 시간도 볼 수 있습니다. 이 매개 변수를 사용하면 호스트 /어댑터의 OnCommand Insight에서 업데이트가 발생한 시기와 다른 OnCommand Insight 서버에서 동일한 호스트/어댑터가 업데이트된 시기를 확인할 수 있습니다.

4. 필요한 경우 텍스트 부분을 입력하고 \* Filter \* 를 클릭하여 이 보기의 데이터를 필터링합니다. 필터를 지우려면 \* Filter \* (필터 \*) 상자의 텍스트를 삭제하고 \* Filter \* (필터 \*)를 클릭합니다. 호스트 이름, 호스트 IP, 어댑터 WWN 또는 OnCommand Insight 객체 ID를 기준으로 필터링할 수 있습니다.

필터는 대소문자를 구분합니다.

스토리지 어레이에 대해 보고된 데이터는 Inventory Data Mart에서 파생됩니다. 모든 스토리지

스토리지 시스템 통합 문제 보기

- 해당 커넥터가 가리키는 OnCommand Insight 서버의 버전입니다
- 해당 커넥터로부터 마지막으로 변경 사항을 수신한 시간입니다
- 해당 커넥터에서 데이터 웨어하우스 작업을 마지막으로 실행한 시간입니다
- 호스트 이름입니다
- 커넥터에 대한 다음 정보를 볼 수 있습니다.

6. 커넥터에 대한 자세한 내용을 보려면 커넥터를 클릭하십시오.

호스트/어댑터의 OnCommand Insight에서 업데이트가 발생한 경우 및 다른 OnCommand Insight 서버에서 동일한 호스트/어댑터가 업데이트된 경우

◦ \* Insight 변경 시간 \*

관련 보고 커넥터용 통합 호스트/어댑터의 OnCommand Insight ID입니다

◦ \* Insight ID \*

통합 호스트/어댑터가 상주하는 모든 OnCommand Insight 커넥터

◦ \* 어댑터 WWN \*

- 
- \* 주 커넥터 \*

◦ \* 사용 가능한 커넥터 \*

호스트 어댑터의 WWN입니다

- 
- 데이터의 실제 소스인 OnCommand Insight 커넥터의 이름입니다
- 
- 
- 
- 
- 
- 
- 
- 

데이터 웨어하우스에 표시되는 통합 호스트의 이름입니다

이 유형의 통합 장치(호스트)에 대한 글로벌 고유 식별자

◦ \* 호스트 이름 \*

5. 다음 데이터를 검토합니다.

◦ 호스트 GUID \*

- \* 호스트 IP \*
- 
- 
- 
- 
- 
- 
- 
- 
- 
- 
- 통합 호스트의 IP 주소입니다

호스트 어댑터의 글로벌 고유 식별자입니다

- 
- \* 어댑터 GUID \*

어레이에는 각 어레이가 사용되는 기본 커넥터뿐만 아니라 각 커넥터에 대해 보고하는 행이 있습니다.

단계

- 1. 에서 데이터 웨어하우스 포털에 로그인합니다 https://hostname/dwh, 위치 hostname OnCommand Insight 데이터 웨어하우스가 설치된 시스템의 이름입니다.
- 2. 왼쪽의 탐색 창에서 \* 문제 해결 \* 을 클릭합니다.
- 3. 섀시 통합 \* 섹션에서 \* SAN 스토리지 어레이 \* 를 클릭합니다.
- 4. 필요에 따라 이 보기에서 데이터를 필터링하려면 필터 상자에 텍스트 부분을 입력하고 \* 필터 \* 를 클릭합니다. 필터를 지우려면 필터 상자의 텍스트를 삭제하고 \* 필터 \* 를 클릭합니다. 스토리지 이름, 스토리지 IP, 공급업체 모델 또는 OnCommand Insight 객체 ID를 기준으로 필터링할 수 있습니다.

필터는 대소문자를 구분합니다.

5. 다음 데이터를 검토합니다.

◦ GUID \*

이 유형의 통합 디바이스(스토리지 어레이)에 대한 글로벌 고유 식별자

◦ \* 이름 \*

데이터 웨어하우스에 표시되는 통합 스토리지 배열의 이름입니다

◦ \* IP \*

통합 스토리지 시스템의 IP 주소입니다

◦ \* 공급업체 및 모델 \*

통합 스토리지 어레이를 판매하는 공급업체 이름 및 제조업체의 모델 번호입니다

◦ \* 주 커넥터 \*

데이터의 실제 소스인 OnCommand Insight 커넥터의 이름입니다

◦ \* 사용 가능한 커넥터 \*

통합 스토리지 배열이 있는 모든 OnCommand Insight 커넥터

◦ \* Insight ID \*

주 커넥터가 상주하는 OnCommand Insight 섀시의 통합 스토리지 배열의 ID입니다

◦ \* Insight 변경 시간 \*

스토리지 배열에 대한 OnCommand Insight에서 업데이트가 발생한 경우 및 다른 OnCommand Insight 서버에서 동일한 스토리지 배열이 업데이트된 경우

스위치에 대해 보고된 데이터는 Inventory Data Mart에서 파생됩니다. 모든 스위치에 대해 각 커넥터를 보고하는 행과 각 스위치를 사용하는 기본 커넥터가 있습니다.

단계

- 1. 에서 데이터 웨어하우스 포털에 로그인합니다 https://hostname/dwh, 위치 hostname OnCommand Insight 데이터 웨어하우스가 설치된 시스템의 이름입니다.
- 2. 왼쪽의 탐색 창에서 문제 해결 을 클릭합니다.
- 3. 섀시 통합 \* 섹션에서 \* SAN 스위치 \* 를 클릭합니다.
- 4. 필요한 경우 텍스트 부분을 입력하고 \* Filter \* 를 클릭하여 이 보기의 데이터를 필터링합니다. 필터를 지우려면 필터 상자의 선택을 취소하고 \* 필터 \* 를 클릭합니다. 스위치 이름, 스위치 IP, 공급업체 모델 또는 OnCommand Insight 객체 ID를 기준으로 필터링할 수 있습니다.

필터는 대소문자를 구분합니다.

5. 다음 데이터를 검토합니다.

◦ GUID \*

이 유형의 통합 디바이스(스토리지 어레이)에 대한 글로벌 고유 식별자

◦ \* 이름 \*

데이터 웨어하우스에 표시되는 통합 스토리지 배열의 이름입니다

◦ \* IP \*

통합 스토리지 시스템의 IP 주소입니다

◦ \* 공급업체 및 모델 \*

통합 스토리지 어레이를 판매하는 공급업체 이름 및 제조업체의 모델 번호입니다

◦ WWN \*

통합 스위치의 WWN입니다

◦ \* 주 커넥터 \*

데이터의 실제 소스인 OnCommand Insight 커넥터의 이름입니다

◦ \* 사용 가능한 커넥터 \*

통합 스토리지 배열이 있는 모든 OnCommand Insight 커넥터

◦ \* Insight ID \*

주 커넥터가 상주하는 OnCommand Insight 섀시의 통합 스토리지 배열의 ID입니다

◦ \* Insight 변경 시간 \*

스토리지 배열에 대한 OnCommand Insight에서 업데이트가 발생한 경우 및 다른 OnCommand Insight 서버에서 동일한 스토리지 배열이 업데이트된 경우

여러 서버 주석 통합 문제 해결

데이터 웨어하우스 문제 해결 보기의 주석 통합 보기에는 사용 가능한 모든 주석 유형과 적용할 수 있는 개체 유형이 포함된 표가 표시됩니다.

이 작업에 대해

주석 값의 통합은 주석 유형 값을 기반으로 합니다. 스토리지 배열은 각각 다른 커넥터에서 오는 두 개의 서로 다른 계층 값을 가질 수 있습니다. 따라서 한 커넥터에 gold라는 이름으로 정의된 계층이 있고 두 번째 커넥터에 goldy라는 이름으로 계층이 정의되어 있는 경우 이 정보는 데이터 웨어하우스에 두 개의 개별 계층으로 표시됩니다.

일부 주석 유형에서는 동일한 개체에 여러 주석 값을 할당할 수 있으므로 데이터 웨어하우스는 개체(예: ""호스트"")에 여러 개의 주석 값을 할당할 수 있습니다(예: ""데이터 센터 1"" 및 ""데이터 센터 2"를 같은 호스트에 할당할 수 있음).

볼륨의 계층 주석은 일반 주석 테이블과 약간 다르게 작동합니다. 환경에 매우 많은 양의 볼륨이 있을 수 있으며 데이터 웨어하우스에 모든 볼륨을 표시하면 정보의 사용성에 영향을 줄 수 있습니다. 따라서 Annotations Consolidation(주석 통합) 보기에는 여러 계층 값이 할당된 볼륨과 이러한 각 볼륨이 포함된 스토리지만 표시됩니다.

단계

- 1. 에서 데이터 웨어하우스 포털에 로그인합니다 https://hostname/dwh, 위치 hostname OnCommand Insight 데이터 웨어하우스가 설치된 시스템의 이름입니다.
- 2. 왼쪽의 탐색 창에서 \* 문제 해결 \* 을 클릭합니다.
- 3. 주석 통합 \* 섹션의 개체 행에서 \* 표시 \* 를 클릭합니다.

다음은 Data\_Center에 대한 주석의 예입니다.

# **Troubleshooting Annotations Consolidation**

### **Annotation Type: Data\_Center**

### **Object Type: Host**

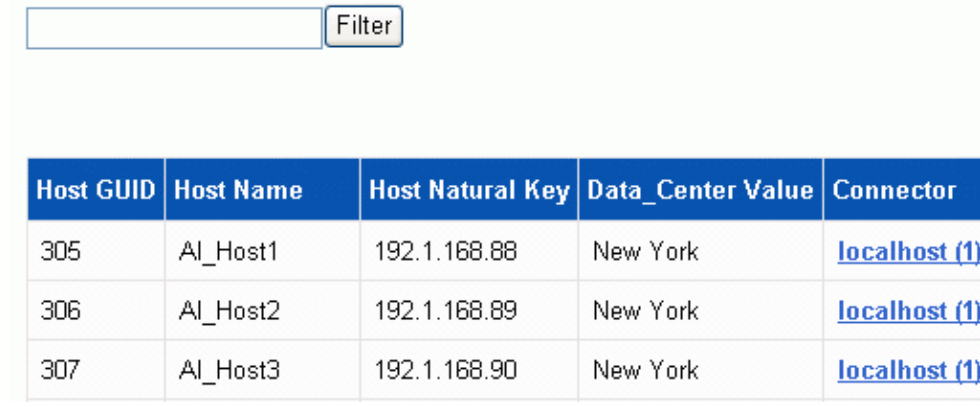

Copyright © 2024 NetApp, Inc. All Rights Reserved. 미국에서 인쇄됨 본 문서의 어떠한 부분도 저작권 소유자의 사전 서면 승인 없이는 어떠한 형식이나 수단(복사, 녹음, 녹화 또는 전자 검색 시스템에 저장하는 것을 비롯한 그래픽, 전자적 또는 기계적 방법)으로도 복제될 수 없습니다.

NetApp이 저작권을 가진 자료에 있는 소프트웨어에는 아래의 라이센스와 고지사항이 적용됩니다.

본 소프트웨어는 NetApp에 의해 '있는 그대로' 제공되며 상품성 및 특정 목적에의 적합성에 대한 명시적 또는 묵시적 보증을 포함하여(이에 제한되지 않음) 어떠한 보증도 하지 않습니다. NetApp은 대체품 또는 대체 서비스의 조달, 사용 불능, 데이터 손실, 이익 손실, 영업 중단을 포함하여(이에 국한되지 않음), 이 소프트웨어의 사용으로 인해 발생하는 모든 직접 및 간접 손해, 우발적 손해, 특별 손해, 징벌적 손해, 결과적 손해의 발생에 대하여 그 발생 이유, 책임론, 계약 여부, 엄격한 책임, 불법 행위(과실 또는 그렇지 않은 경우)와 관계없이 어떠한 책임도 지지 않으며, 이와 같은 손실의 발생 가능성이 통지되었다 하더라도 마찬가지입니다.

NetApp은 본 문서에 설명된 제품을 언제든지 예고 없이 변경할 권리를 보유합니다. NetApp은 NetApp의 명시적인 서면 동의를 받은 경우를 제외하고 본 문서에 설명된 제품을 사용하여 발생하는 어떠한 문제에도 책임을 지지 않습니다. 본 제품의 사용 또는 구매의 경우 NetApp에서는 어떠한 특허권, 상표권 또는 기타 지적 재산권이 적용되는 라이센스도 제공하지 않습니다.

본 설명서에 설명된 제품은 하나 이상의 미국 특허, 해외 특허 또는 출원 중인 특허로 보호됩니다.

제한적 권리 표시: 정부에 의한 사용, 복제 또는 공개에는 DFARS 252.227-7013(2014년 2월) 및 FAR 52.227- 19(2007년 12월)의 기술 데이터-비상업적 품목에 대한 권리(Rights in Technical Data -Noncommercial Items) 조항의 하위 조항 (b)(3)에 설명된 제한사항이 적용됩니다.

여기에 포함된 데이터는 상업용 제품 및/또는 상업용 서비스(FAR 2.101에 정의)에 해당하며 NetApp, Inc.의 독점 자산입니다. 본 계약에 따라 제공되는 모든 NetApp 기술 데이터 및 컴퓨터 소프트웨어는 본질적으로 상업용이며 개인 비용만으로 개발되었습니다. 미국 정부는 데이터가 제공된 미국 계약과 관련하여 해당 계약을 지원하는 데에만 데이터에 대한 전 세계적으로 비독점적이고 양도할 수 없으며 재사용이 불가능하며 취소 불가능한 라이센스를 제한적으로 가집니다. 여기에 제공된 경우를 제외하고 NetApp, Inc.의 사전 서면 승인 없이는 이 데이터를 사용, 공개, 재생산, 수정, 수행 또는 표시할 수 없습니다. 미국 국방부에 대한 정부 라이센스는 DFARS 조항 252.227-7015(b)(2014년 2월)에 명시된 권한으로 제한됩니다.

#### 상표 정보

NETAPP, NETAPP 로고 및 <http://www.netapp.com/TM>에 나열된 마크는 NetApp, Inc.의 상표입니다. 기타 회사 및 제품 이름은 해당 소유자의 상표일 수 있습니다.